### 【新旧文書 PowerPoint版】

# 最初の操作方法 ~インストール、アンインストール~

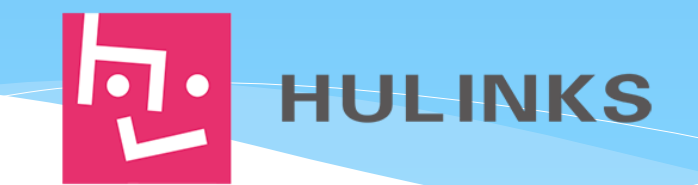

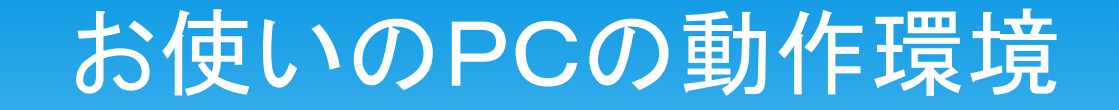

# OS: Windows 7 / 8.1 / 10 Office: PowerPoint 2010 / 2013 / 2016 のどれかになっていますか? ご確認下さい。

# 新旧文書の動作に必要なモジュール

本ソフトはMicrosoftから提供されている

.NET Framework 4.0

Visual Studio Tool for the Office 4.0 Runtime

が必要です。

もしお使いのPCにこれらがインストールされていない場合は、 本アドインをインストールする際に一緒にインストールされます。

★これがインストールされてもお使いのPCに影響することはありません。 万一、問題が発生した場合は弊社担当までご連絡下さい。

※お使いのPCにインストール可能なプログラムについて社内 ルールが決められている場合は、管理者の方と相談して下さ い。

### PowerPointのバージョンを確認する

### Microsoft PowerPoint が32ビット版か64 ビット版かで 使用するインストーラーが異なります。

調べ方

- ① Microsoft PowerPoint を 起動します。
- ② [ファイル]タブの[アカウ ント]をクリックします。
- ③ PowerPointのバージョン 情報ボタンをクリックしま す。バージョン情報画面 にビット数が記入されて います。

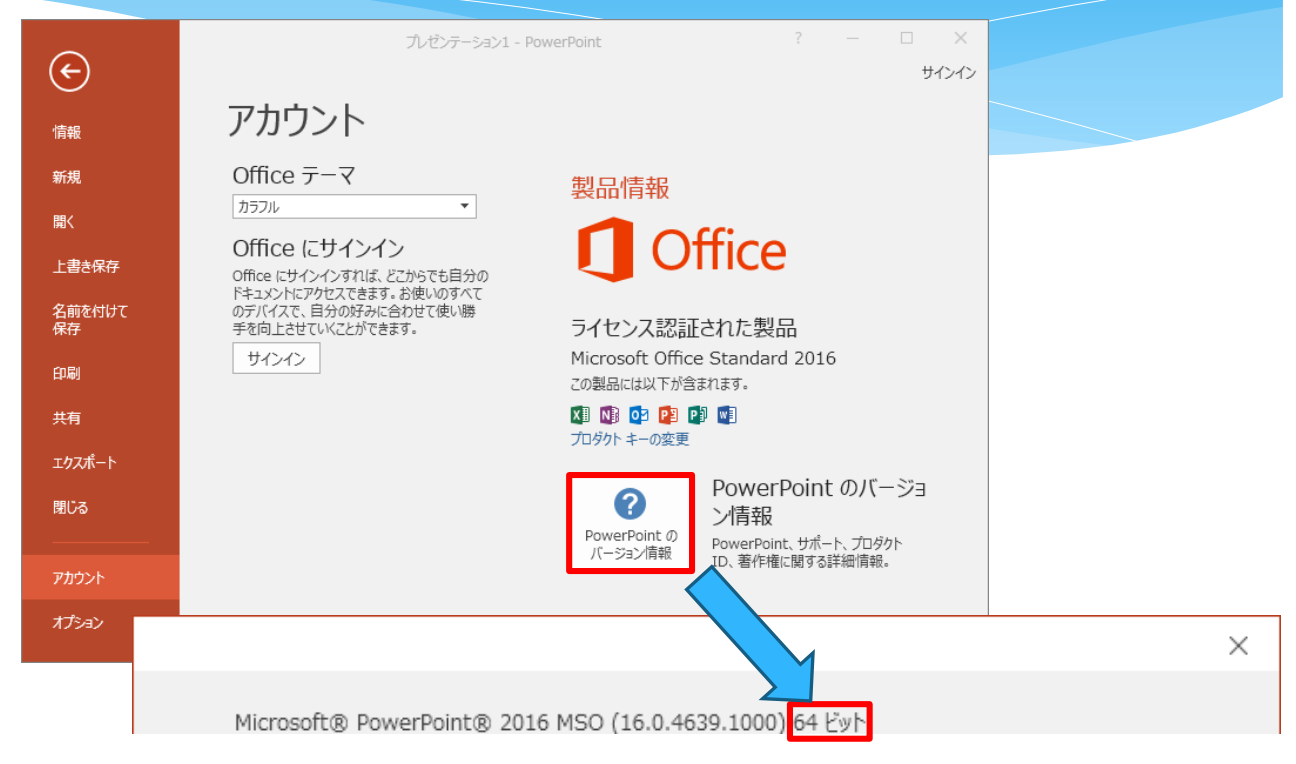

※PowerPoint 2010をご使用の場合は、[ファイル]タブの[ヘルプ]からバージョン情報をご確認ください。 ※PowerPointが32ビット版の場合は、「32ビット版PowerPoint用」フォルダ内の[setup.exe]を実行して下さい。 ※PowerPointが64ビット版の場合は「64ビット版PowerPoint用」フォルダ内の[setup.exe]を実行して下さい。 ※OSが64ビットでも、 PowerPointが32ビット版の場合は「 32ビット版PowerPoint用」を使用して下さい。

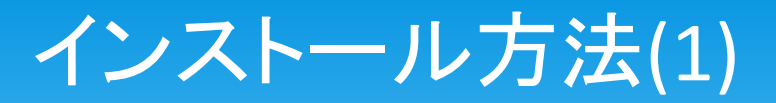

#### ①コンピュータのCDドライブ(または DVDドライブ)に、本ソフトのCDを挿入し、 [Setup.exe]をダブルクリックして下さい。

### ②インストーラが起動するので、 [次へ]ボタンをクリックします。

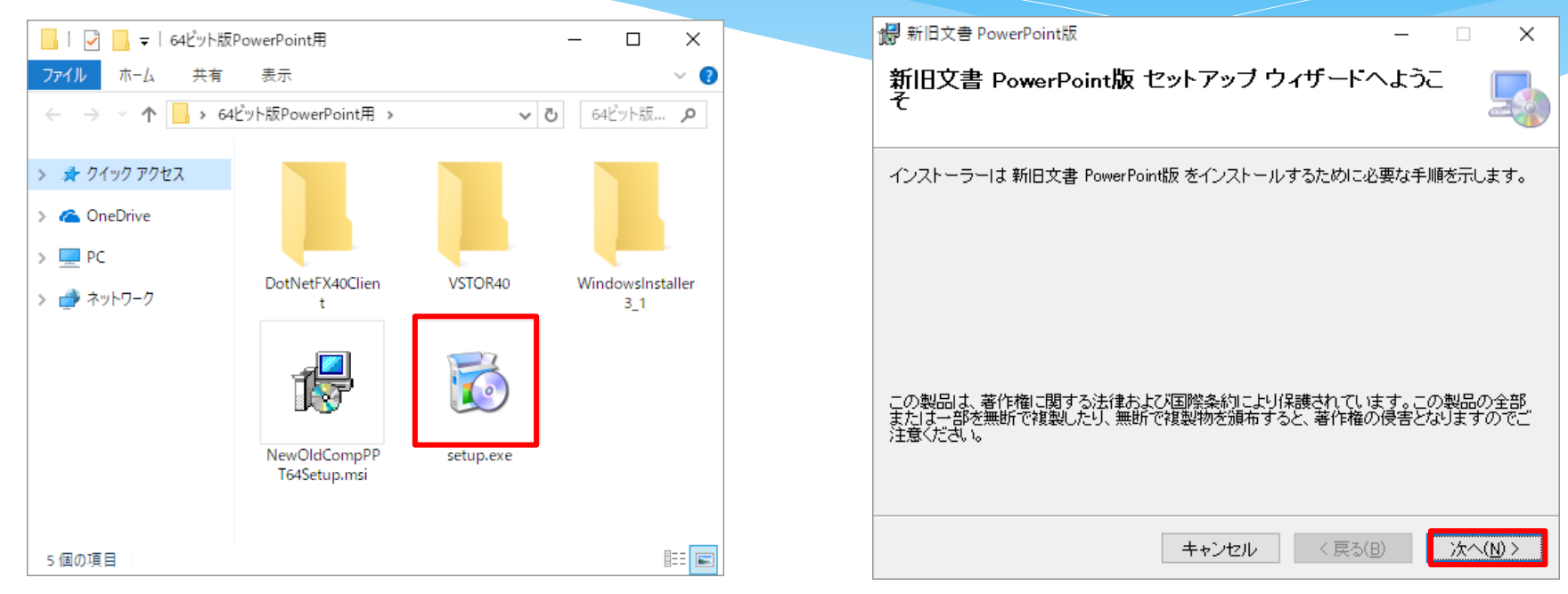

※①の注意:インストール前に開いているPowerPointを全て終了してください。 ※①の注意:インストールは、管理者権限を持つ「コンピュータの管理者」でログインしてから行ってく ださい。 ※②の注意:②の画面の前に .NET Framework 4.0とVisual Studio Tool for the Office 4.0のインス

トーラが起動した時は、そのままインストールしてください(本ソフトの動作に必要なプログラムです)。 その後②の画面になります。

## インストール方法(2)

### ③インストールフォルダの選択が表示 されますので、 [次へ]ボタンをクリック します。

インストール フォルダーの選択

# 新旧文書 PowerPoint版

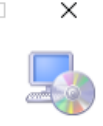

インストーラーは次のフォルダーへ 新旧文書 PowerPoint版 をインストールします。

このフォルダーにインストールするには『次へ】をクリックしてください。別のフォルダーにインス<br>トールするには、アドレスを入力するか[参照]をクリックしてください。

フォルダー(F):

C:¥Program Files¥Hulinks¥新旧文書 PowerPoint版¥ 参照(R)... ディスク領域(D)...

次へ(N) >

<戻る(B)

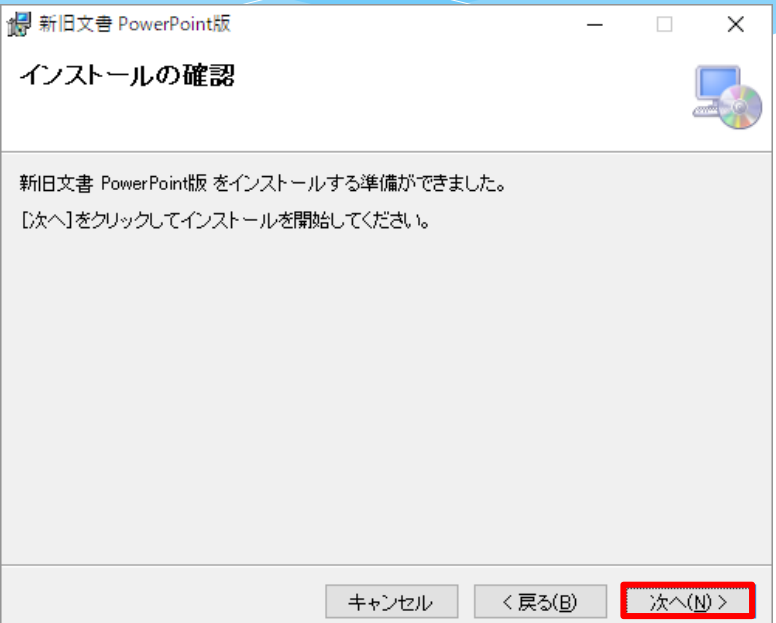

④ [次へ]ボタンをクリックします。

※Cドライブの空き容量が足りないといった 場合でなければ、インストールフォルダを変 える必要はありません。

キャンセル

インストール方法(3)

#### ⑤インストールが開始されますので、 しばらくお待ちください。

### ⑥インストールが完了します。 [閉じる]ボタンをクリックしてください。

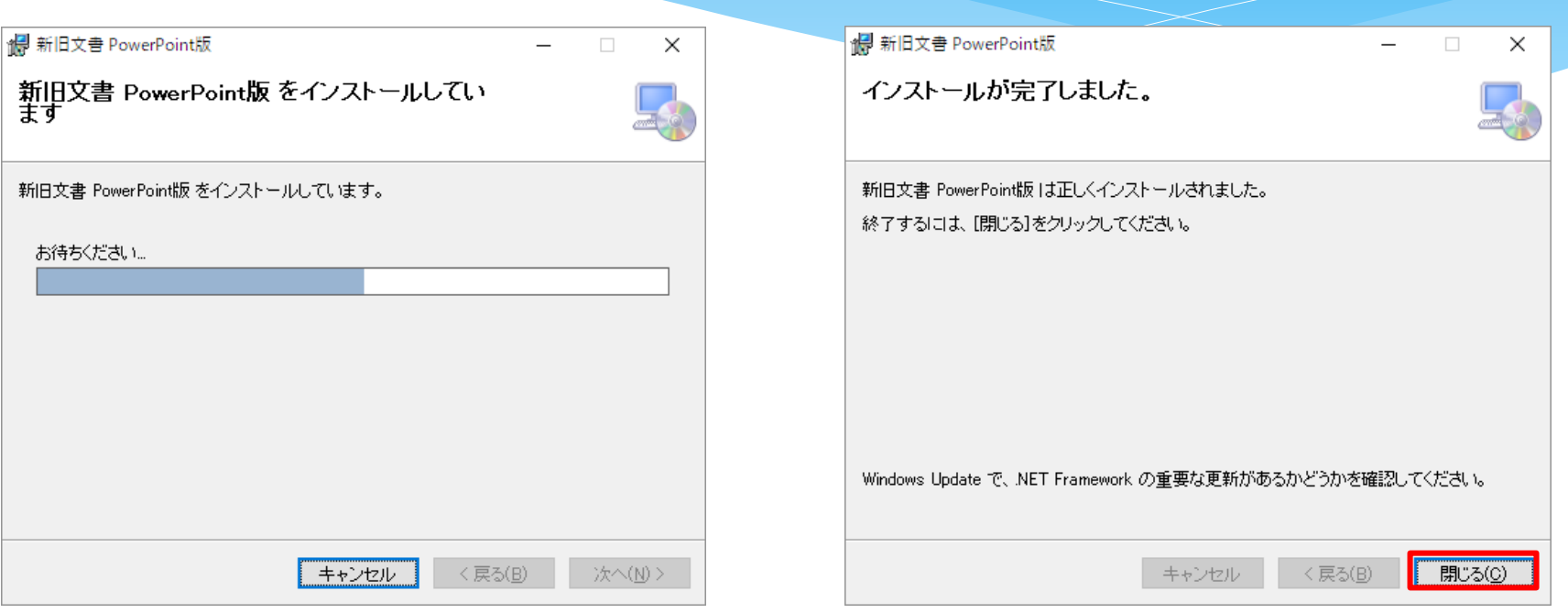

※「ユーザーアカウントの制御」画面が表 示された場合は、[はい]ボタンをクリックし てください。

### インストールの確認:アドインの確認

インストールが済んだら、PowerPointを起動してください。 [新旧文書]タブが表示されていれば、利用が可能な状態になっています。

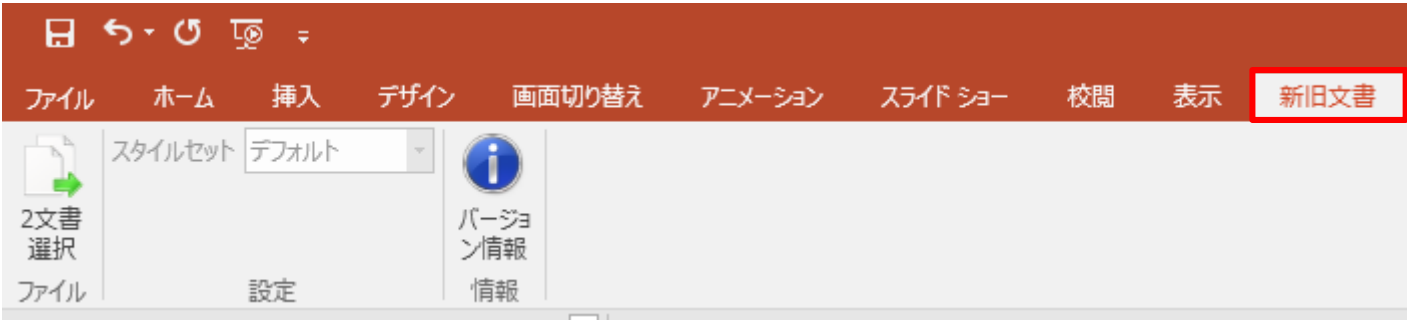

※新旧文書タブが表示されない場合は12ページの 「アドインを使用可能にする」の操作をして下さい。 表示されていれば、使用開始できます。

### アンインストール方法(1)

アンインストールはアプリと機能 (7の場合はプログラムの追加 と削除)から「新旧文書 PowerPoint版」をアンインストールをして ください。

アンインストールをする際に、設定ファイルを削除するかの確認メッセージ が表示されます。

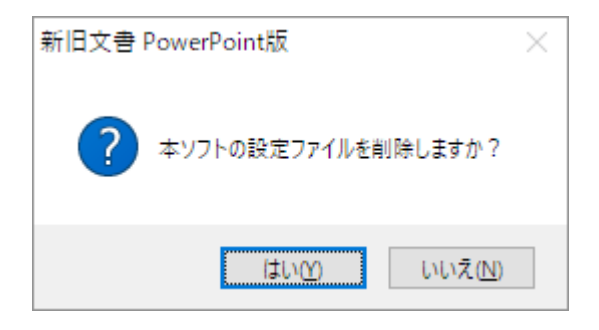

[はい]をクリックすると、設定ファ イルが削除され、アンインストー ルされます。 [いいえ]をクリックすると、設定 ファイルを削除せずに、アンイン ストールされます。

### アンインストール方法(2)

アンインストールが完了しても、作業フォルダは削除されずに 残ります。データを完全に消去する場合は、作業フォルダを手 動で削除して下さい。

> 作業フォルダは設定ツールで指定することができます。 ※デフォルトは[ドキュメント]フォルダ直下の ※[新旧文書 PowerPoint版]フォルダです。

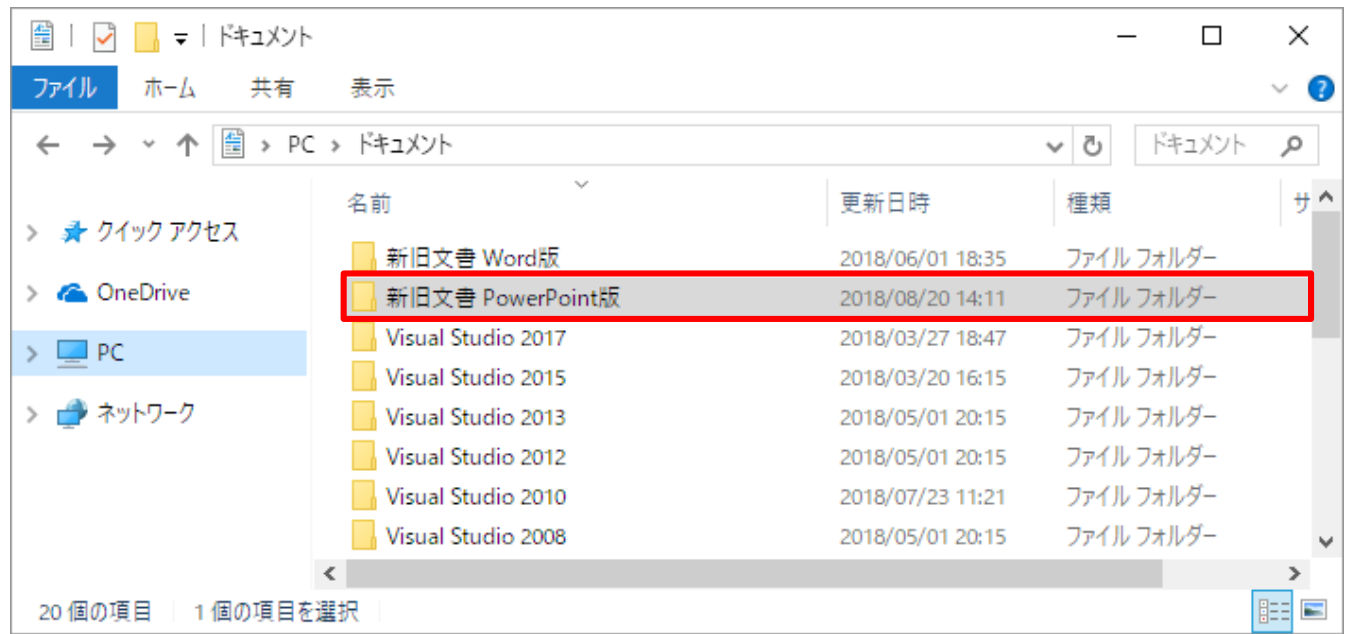

# アドインを使用可能にする(1)

#### ①ファイルタブの[ファイル]メニューをク リックします。

### ②PowerPointのオプション画面で[アド イン]をクリックします。

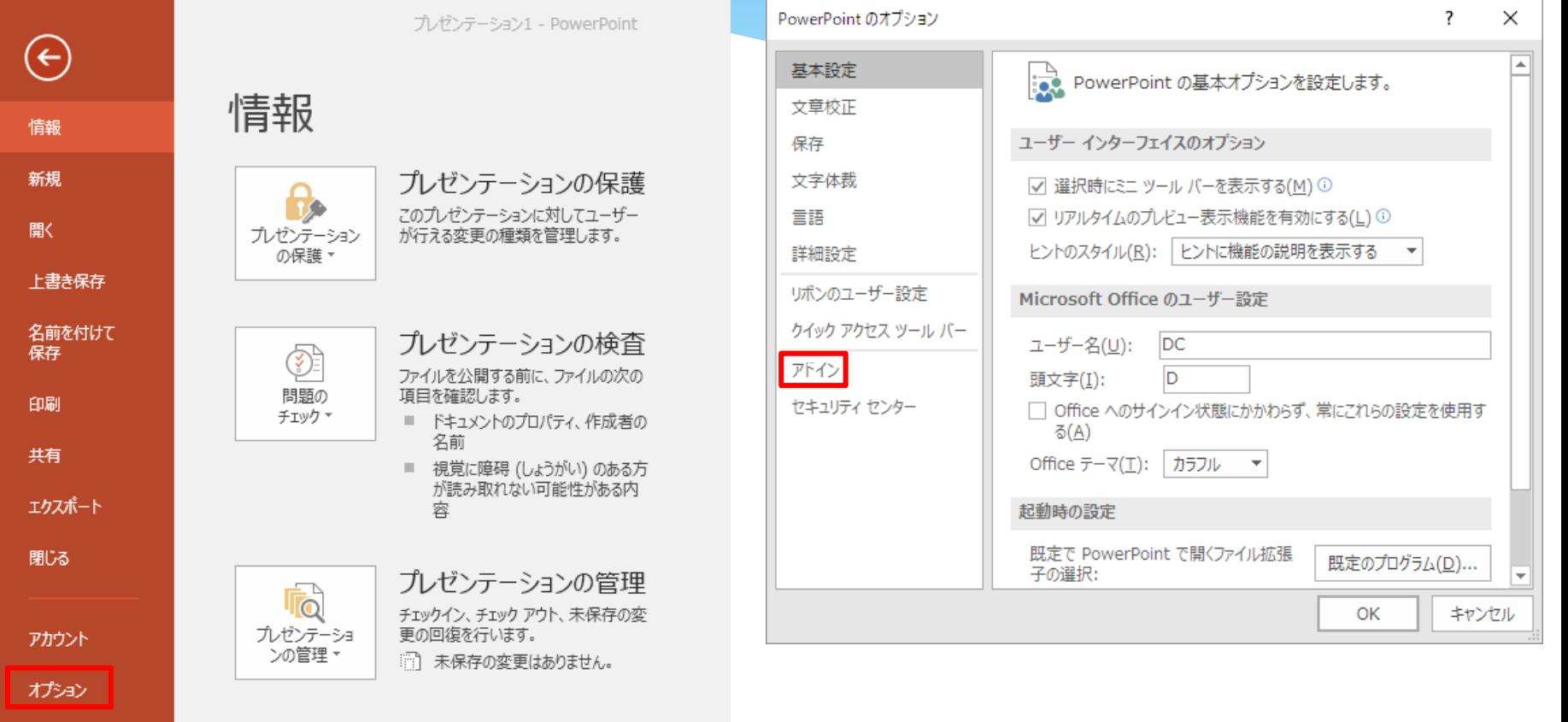

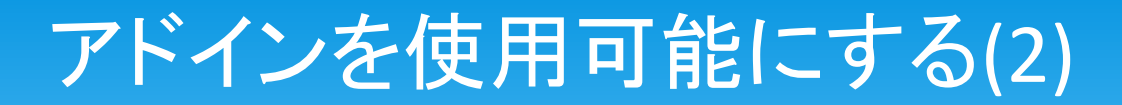

#### ③管理で[使用できないアイテム]を選 択して[設定]ボタンをクリックします。

#### ④一覧に「新旧文書 PowerPoint版」 がある場合は選択して[有効にする] ボタンをクリックします。

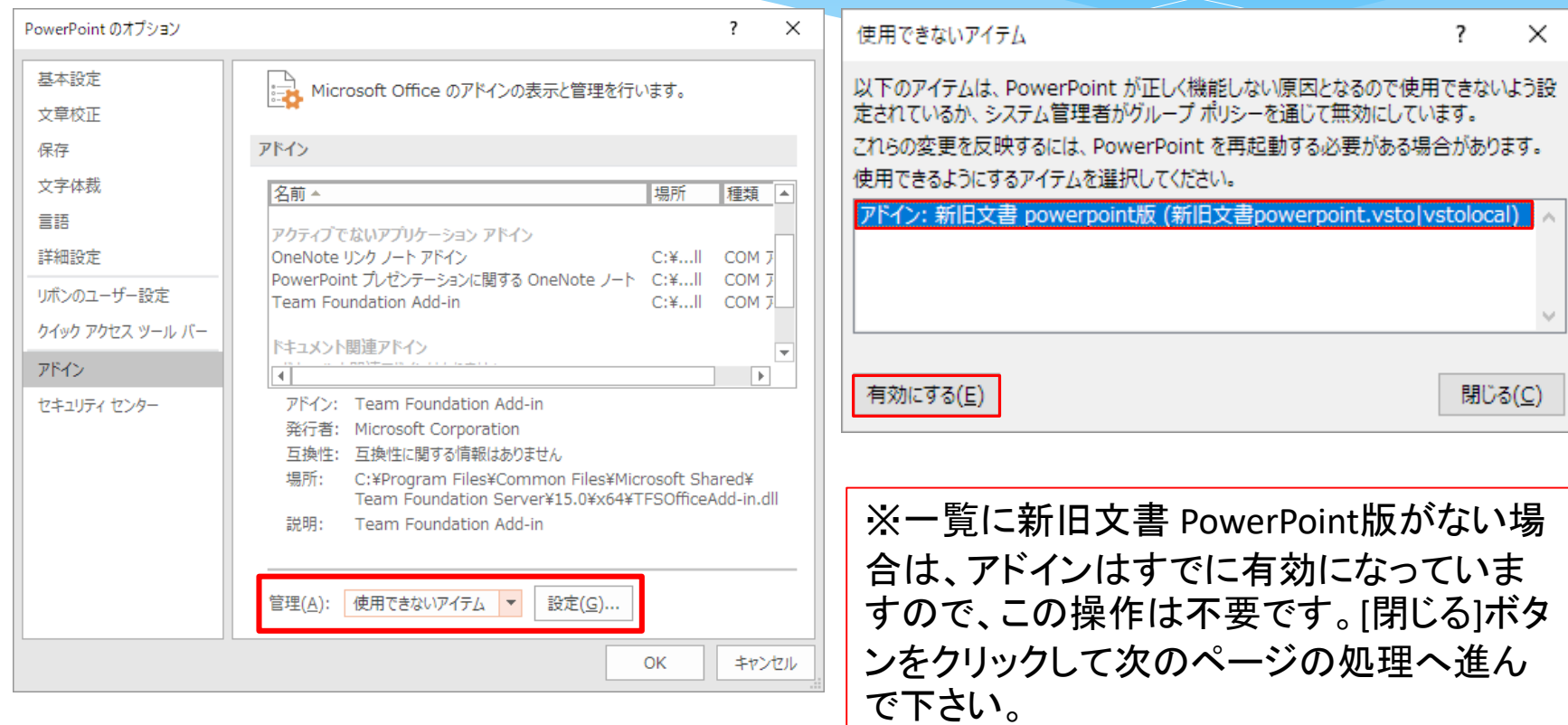

## アドインを使用可能にする(3)

### ⑤管理で[COMアドイン]を選択して [設定]ボタンをクリックします。

### ⑥「新旧文書 PowerPoint版」にチェッ クを入れて[OK]ボタンをクリックしてく ださい。

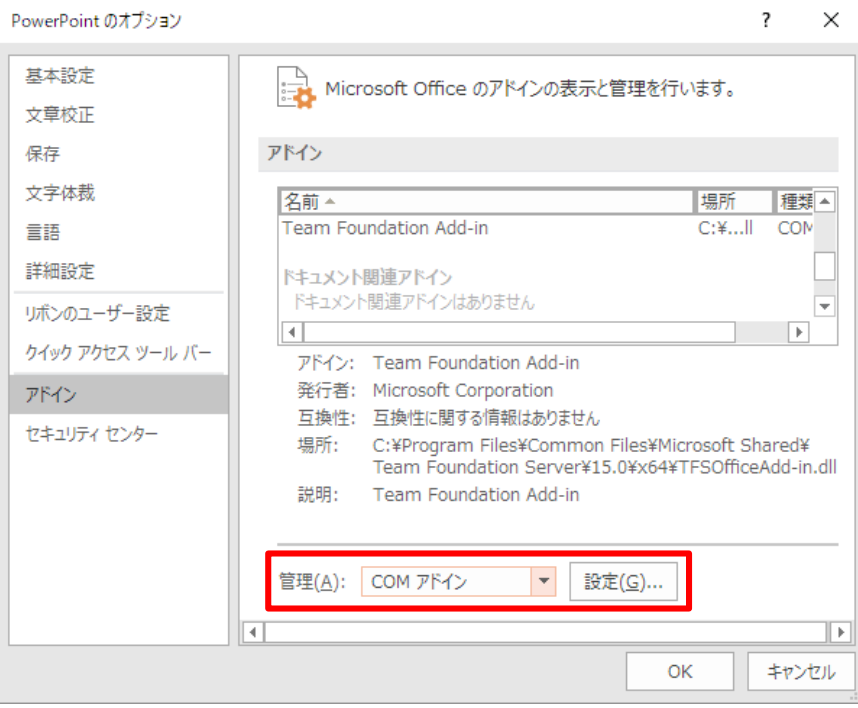

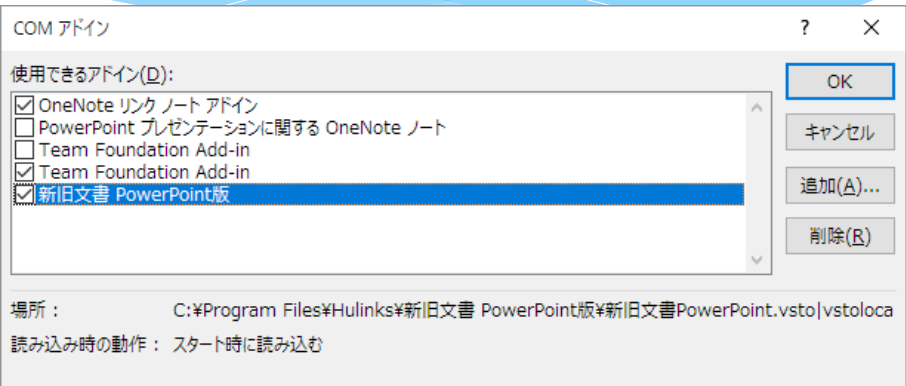

### PowerPointのリボンに[新旧文書]タブが 表示されます。

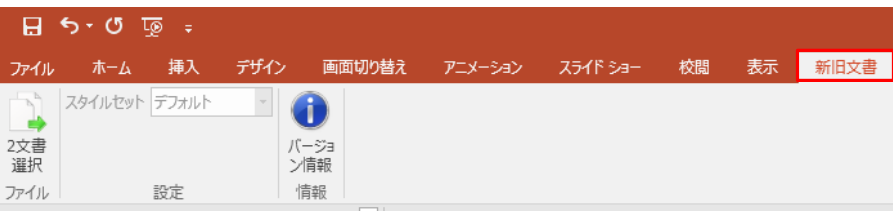